## Logo Object Service Ayarları

Mobile Sales uygulaması WCF service üzerinden veri aktarımını gerçekleştirir. WCF service'in kullanılabilmesi için LogoObjectService ayarlarının yapılması gerekmektedir.

Logo object service ayarlarına erişmek için kullanılan logo ürününün klasörü içerisinde LogoObjectService klasörüne girilir ve buradaki LogoObjectService.exe yönetici olarak çalıştırılır. Tiger3 için örnek klasör yolu; C: \Program Files (x86)\LOGO\TIGER3\LogoObjectService dizinine girilir.

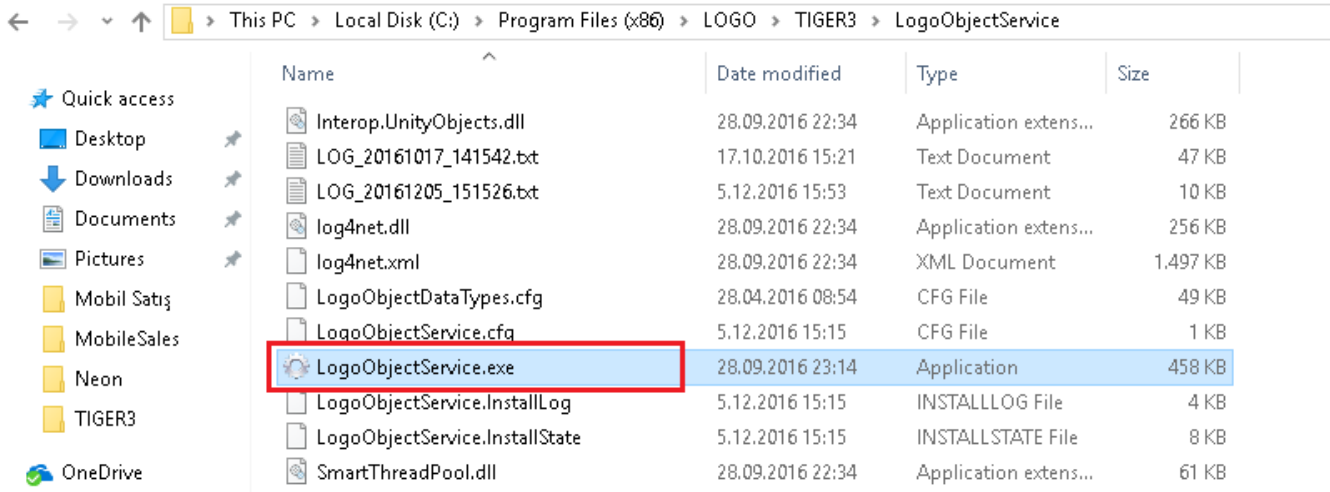

LogoObjectService.exe yönetici olarak çalıştırıldıktan sonra açılan penceredeki bilgiler girilerek login yapılır.

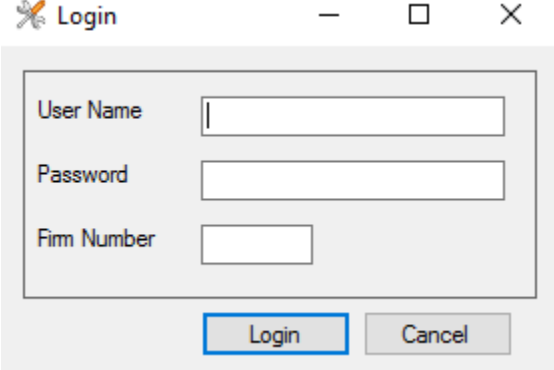

User Name : ERP'de tanımlı yetkili kullanıcı(Logo kullanıcısı olabilir.Büyük küçükharf duyarlıdır.)

Password : Kullanıcının şifresi(Büyük küçük harf duyarlıdır.)

Firm Number: Mobile sales kullanılacak firma numarası.

Kullanıcı girişi yapıldıktan sonra gelen ayar penceresindeki alanlar doldurulur.

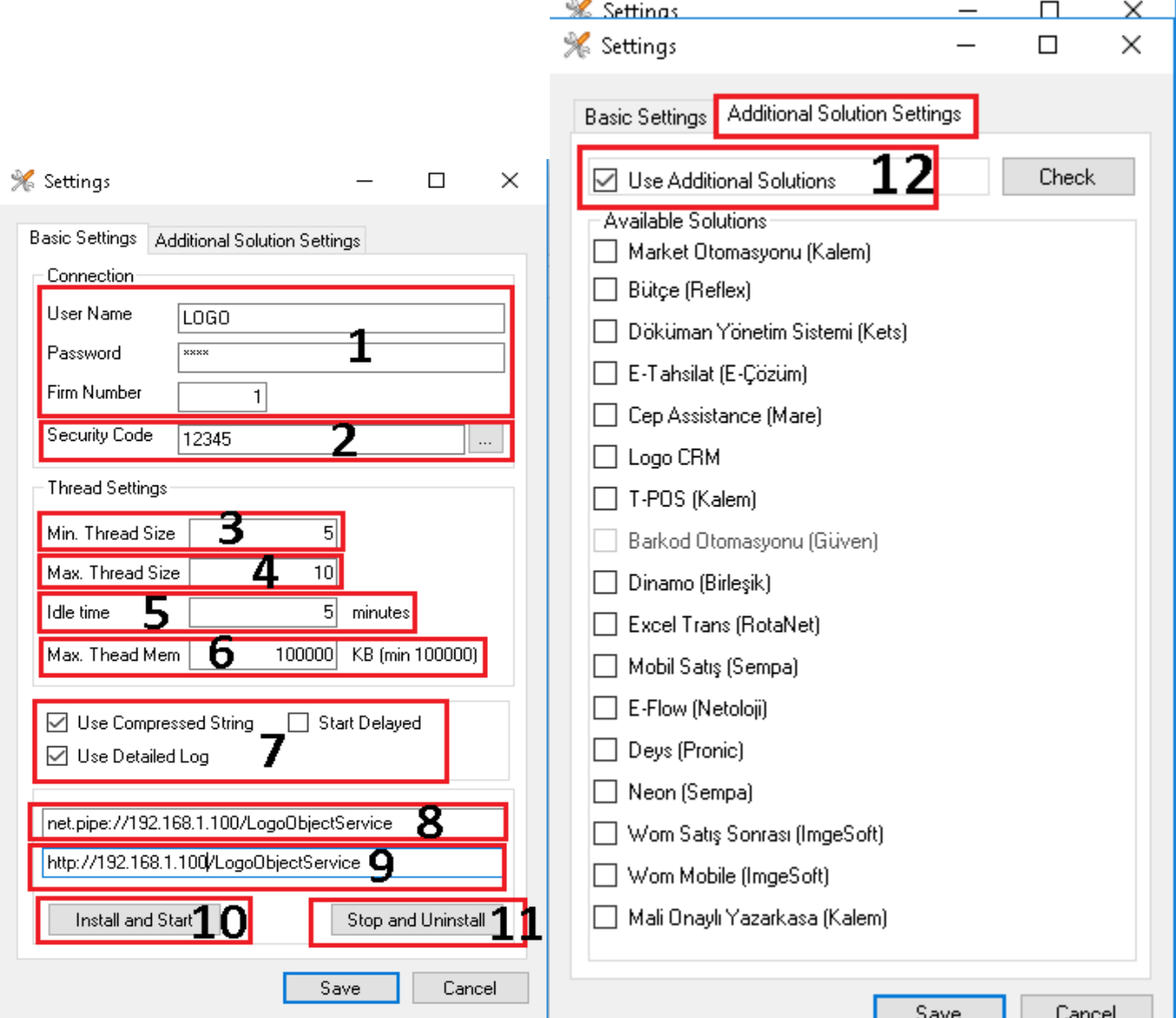

 $\sim$   $\sim$ 

## Yukarıdaki resimde LogoObjectService ayarı madde açıklamaları;

- 1. Login penceresinde girilen değerler otomatik bu alana gelmektedir.
- 2. Security Code; LogoObjectService güvenlik kodudur. Buradaki güvenlik kodu Mobile sales uygulamasının ayarları yapılırken kullanılacak güvenlik kodudur.
- 3. Thread Settings altında ise, **Min. Thread** Size LogoObjectService'in arka planda çalıştıracağı minimum servis(windows service) sayısıdır.
- 4. **Max. Thread Size;** LogoObjectService'in arka planda çalıştıracağı maksimum servis(windows service) sayısıdır.
- 5. **Idle Time;** servis dakika cinsinden cevap(response) süresidir.
- 6. Max. Thread Mem; LogoObjectService'in arka planda kaplayacağı maksimum servis bellek boyutudur.
- 7. **Use Compressed String;** LogoObjectService'in mobile sales ile haberleşirken sıkıştırılmış string kullanma parametresidir. Bu parametre seçili olarak işaretlenmelidir.

## Use Detailed Log: Service tarafından dönen hataların detaylarını görebilmek için log dosyalarının oluşmasını sağlar.

- 1. net.<pipe://192.168.1.100/LogoObjectService>; kısmında servis process ayarıdır. Ilk LogoObjectService ayarı yaparken bu ayar net[.pipe://localhost/LogoObjectService](pipe://localhost/LogoObjectService) default olarak gelir. Buraya server IP değeri verilmelidir.
- 2. \*[http://192.168.1.100/LogoObjectService;\\*](http://192.168.1.100/LogoObjectService;*) kısmında servis url ayarıdır. İlk LogoObjectService ayarı yaparken ise bu ayar \*[htt](http://localhost/LogoObjectService*) [p://localhost/LogoObjectService\\*](http://localhost/LogoObjectService*) default olarak gelir. Buraya yine server IP değeri verilmelidir. Mobile sales'in sahadayken

mobil veri üzerinden veri alımı ver gönderimi yapılabilmesi için modemden server'a port yönlendirilmesi gerekmektedir. Yönlendirilen port 80 haricinde bir port ise bu kısımda local Ip'den sonra port numarası belirtilmelidir. Örneğin modemden 8080 portu yönlendirilmiş ise bu kısım \*[http://192.168.1.100:8080/LogoObjectService\\*](http://192.168.1.100:8080/LogoObjectService*) şeklinde tanımlanmalıdır.

3. Install and Start; Tüm parametreler girildikten sonra Install and Start diyerek servis yüklenir ve başlatılır. Başlatılan servisi Servisler ekranında görebilirsiniz.

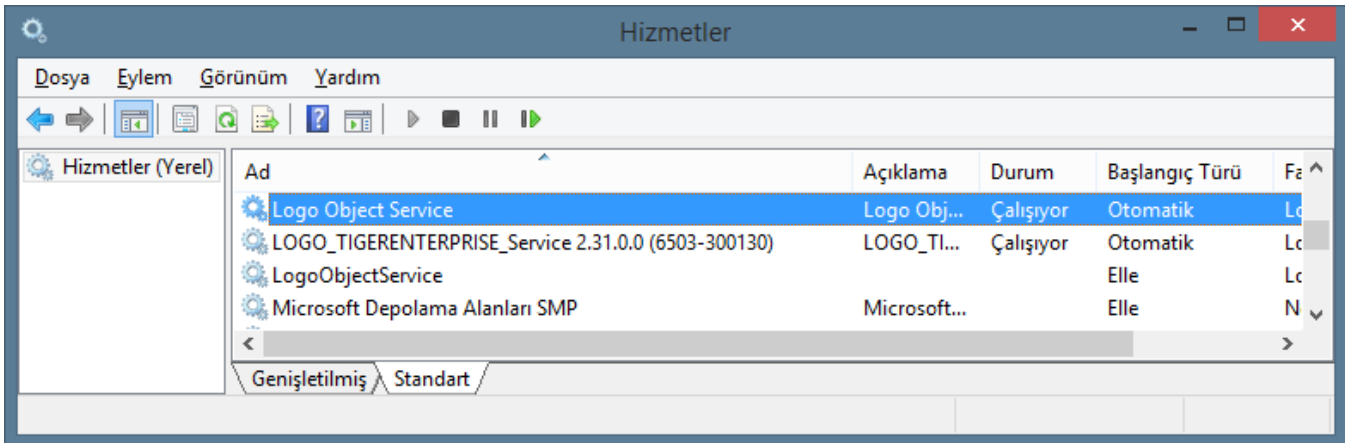

1. Stop and Uninstall; Servis durdurulur ve kaldırılır.

2. Mobile sales uygulamasının kullanılabilmesi işaretlenmesi gerekir.

Bütün alanlar doldurulduktan sonra basic settings sekmesinden Install ve Start yapılarak servisin kurulması ve başlatılması sağlanır. Daha sonra Save butonuna basılarak ayarlar kaydedilir.